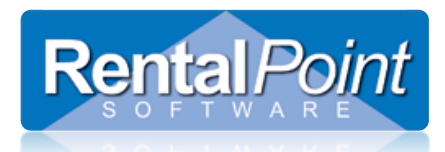

# **How to Install RentalPointPDF Printer**

RentalPoint Software is committed to developing new and improved features and functionality for our range of software products. Our goal is to provide customers with an easy to use, flexible and efficient application.

This document provides step-by-step instructions on how to install RentalPointPDF Printer. This utility is used to attach documents like the delivery sheet to the booking and is needed for RentalPointV10.1.2.0 and higher versions.

These steps must be executed in the following order for this to be successful.

- 1. Download latest Version of RentalPointPDF Printer from our webiste
- 2. Extract the files to a local directory
- 3. Install RentalPointPDF Printer on every machine you are running RentalPoint from (i.e. wherever you have Rentalpoint installed and running).
- 4. Confirm your installation
- 5. Log out of RentalPoint and log back in again
- 6. Test via 'print using custom template' option and then try printing a delivery sheet.

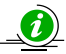

If you are running RentalPoint in a Terminal Server Environment then you only need to install RentalPointPDF on the server because all users will remote into the server to run RentalPoint.

If you have any questions about the upgrade process, please call or email RentalPoint Support If you would prefer, RentalPoint Support staff can do this upgrade for you remotely via the Internet. Email [support@rentp.com](mailto:support@rentp.com) for further information.

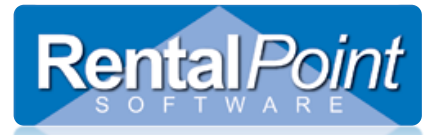

### **STEP 1**

Download the RentalPointPDF installation files. To do this, simply open an internet browser and go to the RentalPoint Support site [www.rentp.com/support.](http://www.rentp.com/support) Click on the Current Version for new installs and upgrades, the link located on the right hand side of the window.

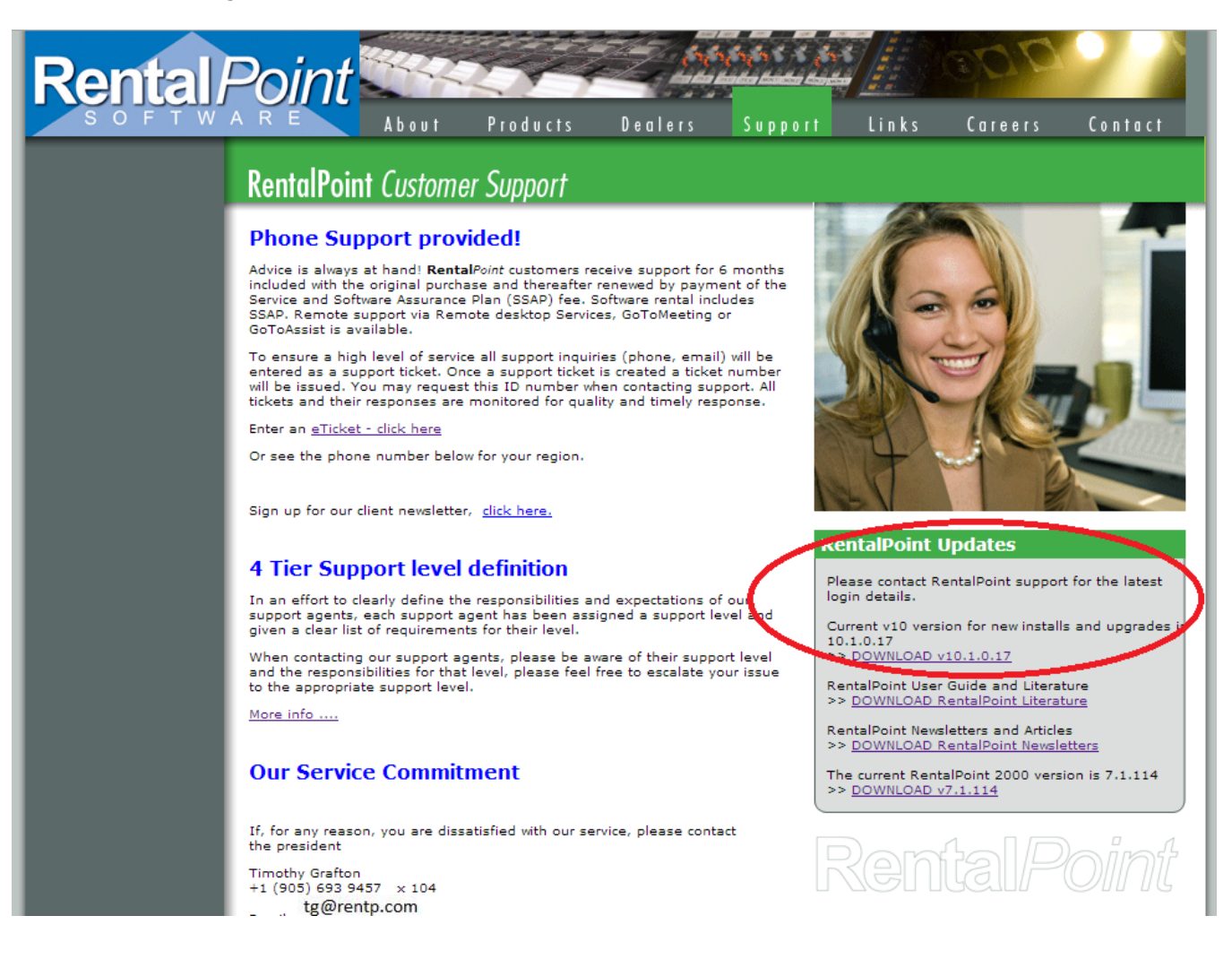

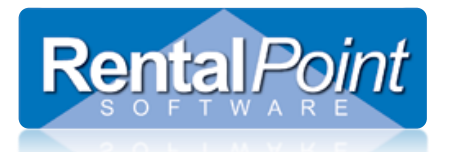

Enter your name, your company name and the password. For security reasons the password changes regularly, please contact the RentalPoint Support team if it has expired and you require a new password.

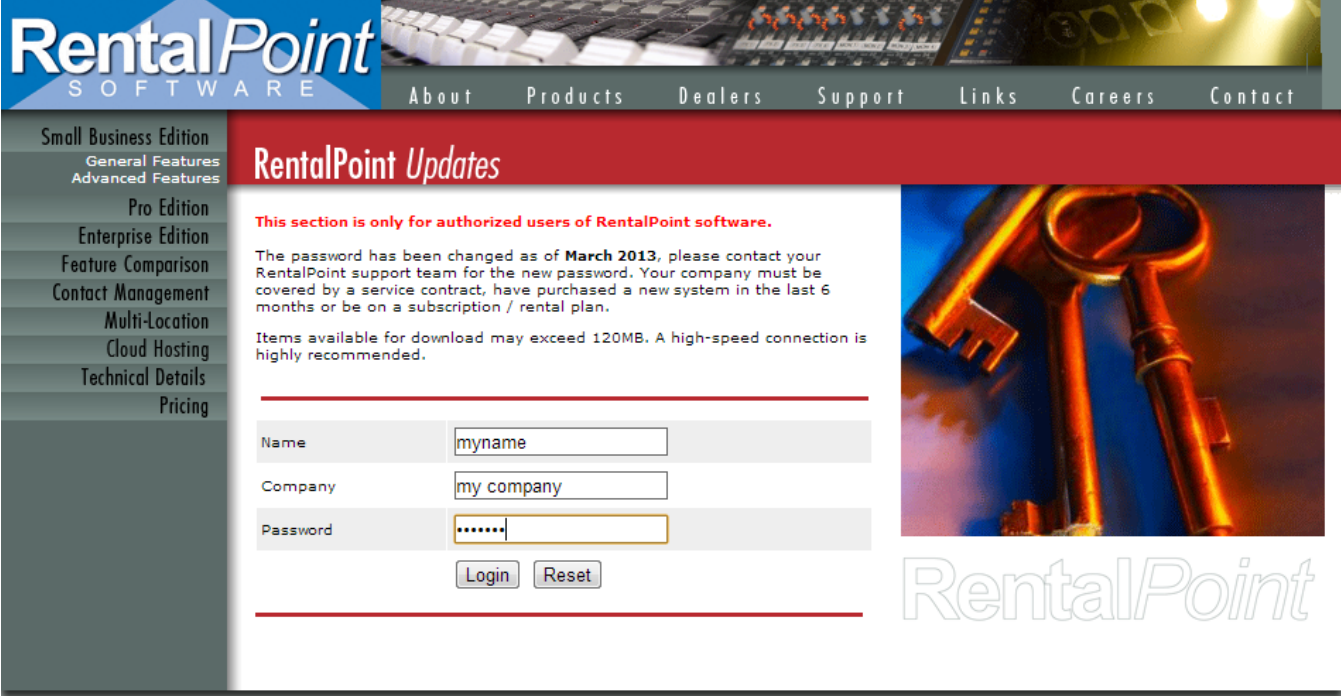

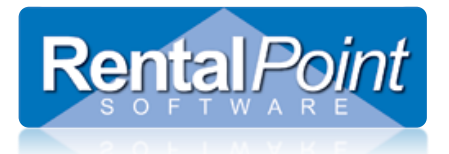

Select the files to download (saved to your downloads directory):

• RentalPointPDF.zip (8.06MB)

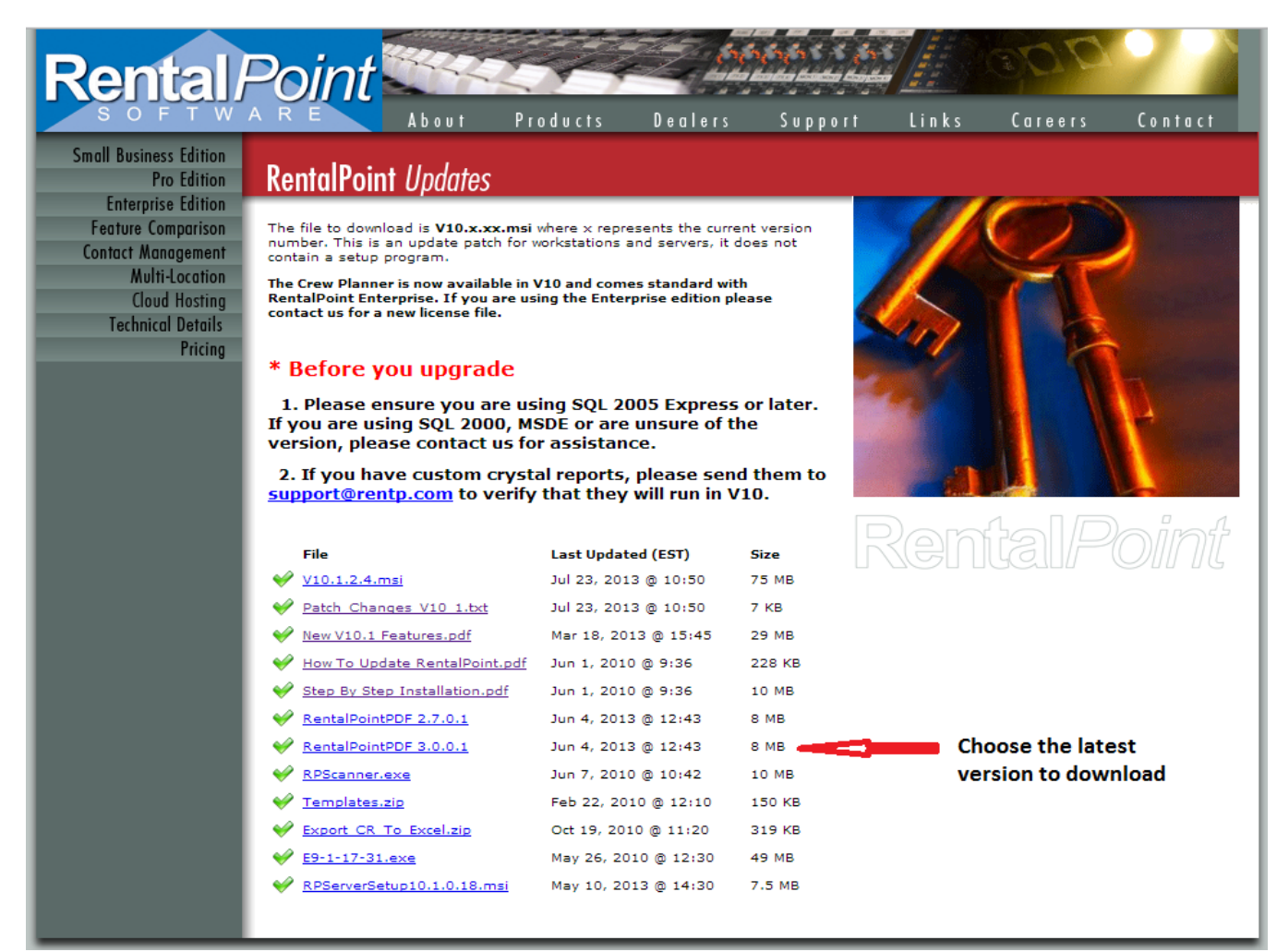

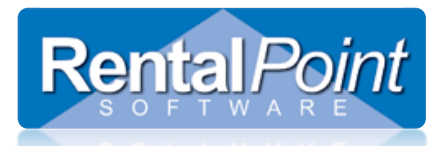

## **STEP 2**

Go to your downloads directory where you saved the rentalpointPDF.zip file. Extract the files to a local directory (i.e. right click on rentalpointpdf.zip and choose extract), I have placed them as below for an easy find…

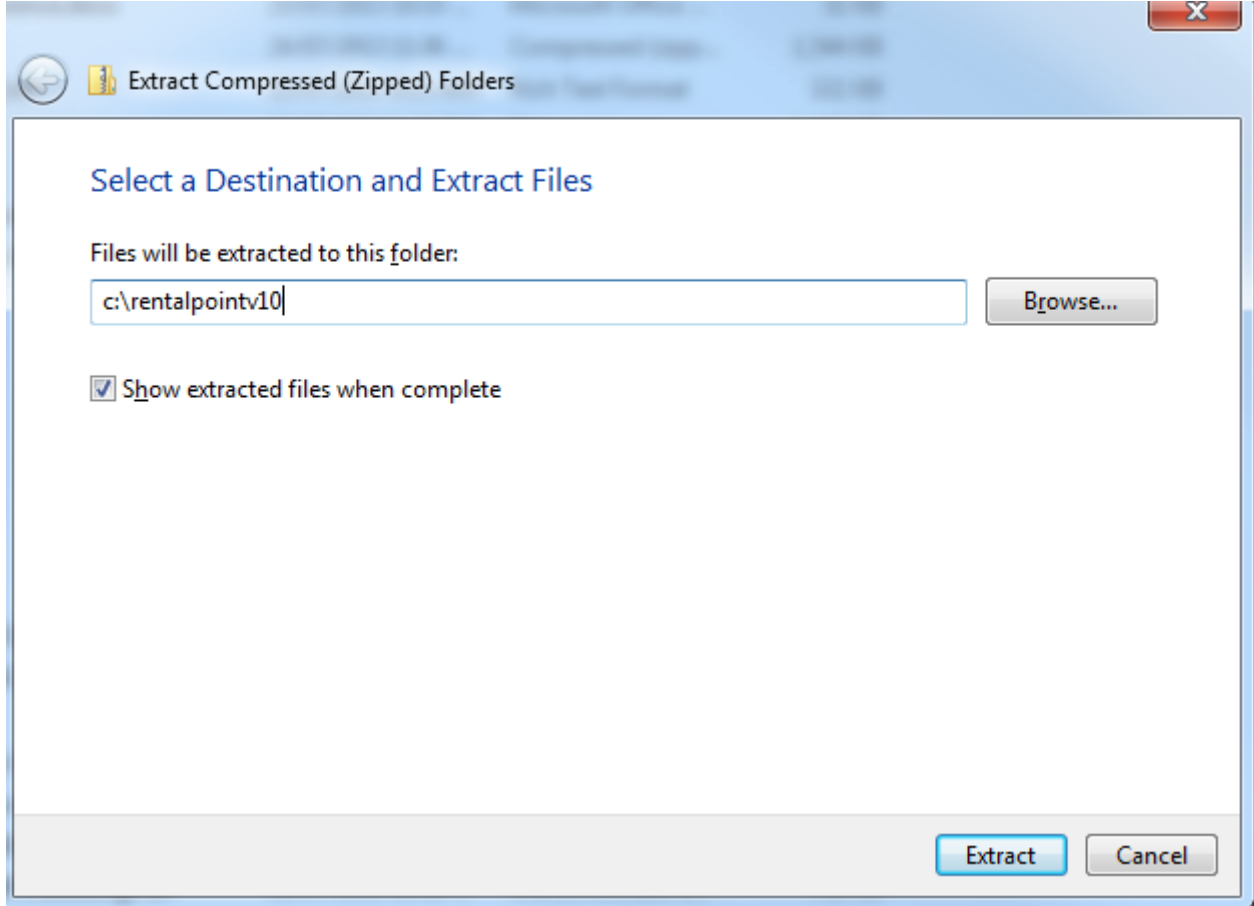

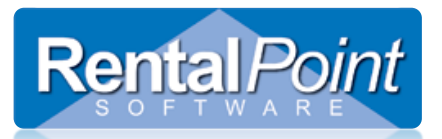

## **STEP 3**

Navigate to the new RentalPointPDF folder and double click the setup.exe (application file)

|                                             | ▶ Computer ▶ OS (C:) ▶ rentalpointv10 ▶ RentalPointPDF ▶ |                    |                    |              |  |                          |
|---------------------------------------------|----------------------------------------------------------|--------------------|--------------------|--------------|--|--------------------------|
| Include in library $\blacktriangledown$     | Share with $\blacktriangledown$<br>New folder<br>Burn    |                    |                    |              |  |                          |
| Organize $\blacktriangledown$               | ≖                                                        |                    |                    |              |  |                          |
| <b>X</b> Favorites                          | Name                                                     | Date modified      | Type               | Size         |  |                          |
| Desktop                                     | <b>Driver</b>                                            | 26/07/2013 4:39 PM | File folder        |              |  |                          |
| <b>L</b> Downloads                          | Converter.exe                                            | 26/07/2013 4:39 PM | Application        | 5,132 KB     |  |                          |
| Recent Places                               | CPWriter2.exe                                            | 26/07/2013 4:39 PM | Application        | 124 KB       |  |                          |
|                                             | CustExt.exe                                              | 26/07/2013 4:39 PM | Application        | 32 KB        |  |                          |
| Libraries                                   | & custmon32i.dll                                         | 26/07/2013 4:39 PM | Application extens | <b>84 KB</b> |  |                          |
| Documents                                   | & custmon64i.dll                                         | 26/07/2013 4:39 PM | Application extens | <b>87 KB</b> |  |                          |
| Music                                       | & custmoni.dll                                           | 26/07/2013 4:39 PM | Application extens | <b>76 KB</b> |  |                          |
| Pictures                                    | CuteEncrypt.exe                                          | 26/07/2013 4:39 PM | Application        | <b>28 KB</b> |  |                          |
| <b>N</b> Videos                             | Si iSEDQuickPDFSL.dll                                    | 26/07/2013 4:39 PM | Application extens | 1,154 KB     |  |                          |
|                                             | PDFWrite.rsp                                             | 26/07/2013 4:39 PM | <b>RSP File</b>    | 1 KB         |  |                          |
| Computer                                    | pdfwriter.exe                                            | 26/07/2013 4:39 PM | Application        | <b>40 KB</b> |  |                          |
| $\frac{d\mathbf{r}}{d\mathbf{r}}$ , OS (C:) | pdfwriter32.exe                                          | 26/07/2013 4:39 PM | Application        | 44 KB        |  |                          |
| RentalPointV10 (\\RPWS-22) (Z:)             | pdfwriter64.exe                                          | 26/07/2013 4:39 PM | Application        | <b>48 KB</b> |  |                          |
|                                             | Preferences.exe                                          | 26/07/2013 4:39 PM | Application        | 36 KB        |  |                          |
| <b>Network</b>                              | Readme.htm                                               | 26/07/2013 4:39 PM | Chrome HTML Do     | 5 KB         |  |                          |
| <b>IN ACER1420</b>                          | <b>图</b> Setup.exe                                       | 26/07/2013 4:39 PM | Application        | <b>52 KB</b> |  | <b>Run the setup</b>     |
| <b>ILL CLI-BACKUP-SERV</b>                  | Setup.inf                                                | 26/07/2013 4:39 PM | Setup Information  | 1 KB         |  | program to install       |
| <b>I FWT</b>                                | SETUP.INI                                                | 26/07/2013 4:39 PM | Configuration sett | 1 KB         |  | <b>RentalPointPDF on</b> |
| <b>IN RPSRVGATE</b>                         | unInstpw.exe                                             | 26/07/2013 4:39 PM | Application        | <b>52 KB</b> |  | your computer            |
| <b>ILL</b> RPTS1                            | unInstpw64.exe                                           | 26/07/2013 4:39 PM | Application        | 23 KB        |  |                          |
| <b>N</b> RPTS2                              |                                                          |                    |                    |              |  |                          |
| RPWS-12                                     |                                                          |                    |                    |              |  |                          |
| RPWS-16                                     |                                                          |                    |                    |              |  |                          |
| <b>No. RPWS-21</b>                          |                                                          |                    |                    |              |  |                          |
| <b>ILL</b> RPWS-22                          |                                                          |                    |                    |              |  |                          |

Click 'Run' to install RentalPointPDF

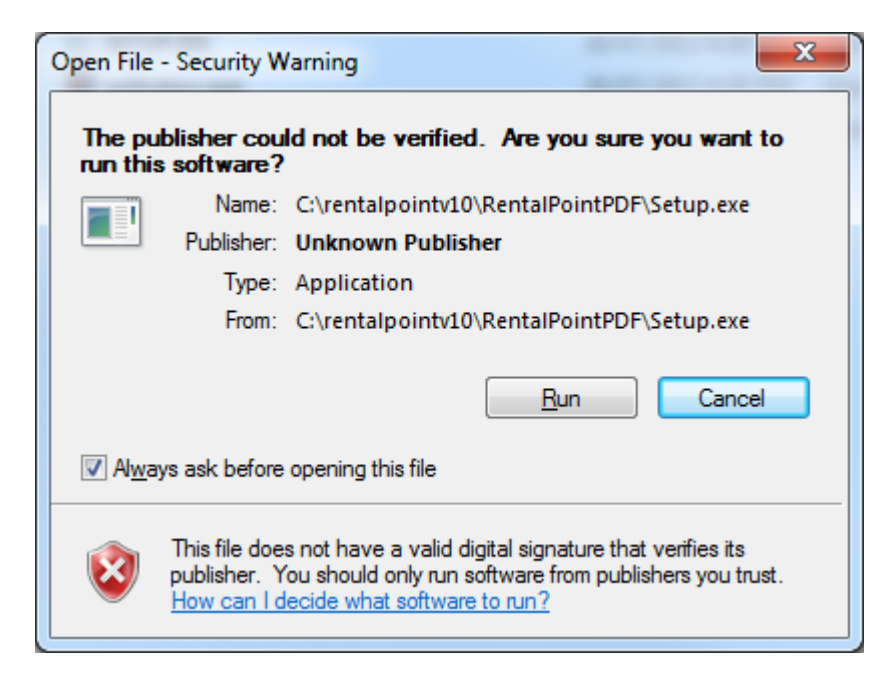

#### **STEP 4**

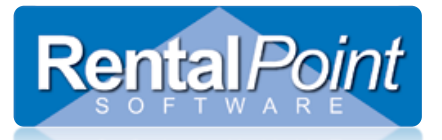

Confirm your installation by navigating to 'Devices and Printers' on your computer and you should see RentalPointPDF Printer installed. Feel free to set as default printer if desired by right clicking on RentalPointPDF printer and selecting 'set as default printer'

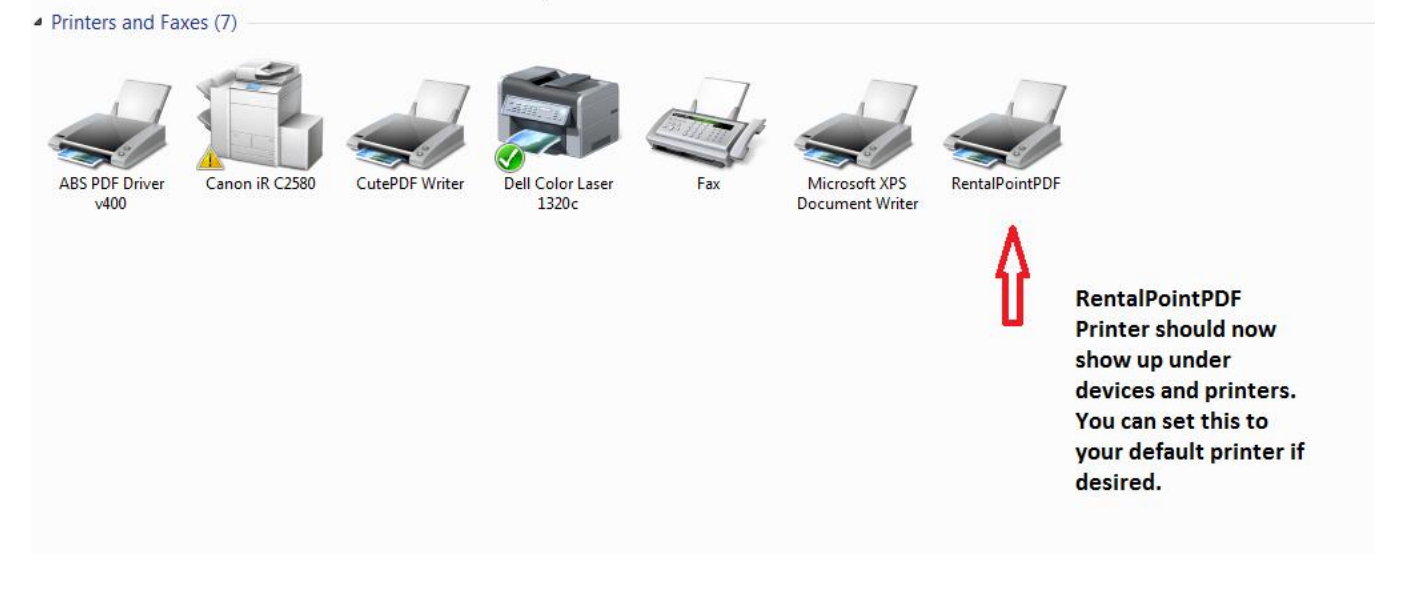

If you are still getting a message that RentalPointPDF Printer needs to be installed. Try initializing by printing a document via 'print using custom template', once you have successfully done this try printing your delivery sheet again.

Any questions or feedback? Please email *[support@rentp.com](mailto:support@rentp.com)* putting the module name in the Subject line of your email. EG: How to Install RentalPointPDF Printer.